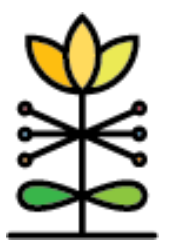

# **KDHE Geary County Report Guide:**

Edinburgh Postnatal Depression Screening Report

The Edinburgh Postnatal Depression Screening Report is designed to allow users to quickly identify clients with positive screening scores and track their scores over time. Data in these reports come from Edinburgh screenings in DAISEY.

#### **Most Recent Activities**

## Filtering Report Display

The Most Recent Activities Report can be filtered by EDPS Date of Activity or Client's Due Date within a specific Start and End Date, Organization, Score Classification, and Completeness Classification.

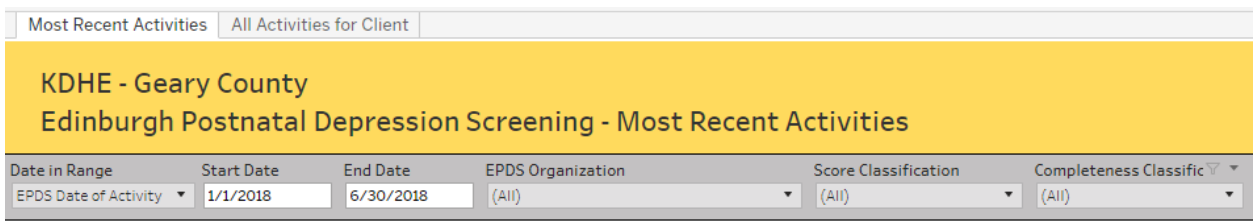

## Report Layout

After selecting your desired filters, the top of the report will display the number of clients with a positive and negative score as well as the minimum, median, maximum, and average score within the data set selected. Since this report displays the most recent Edinburgh screening during the selected date range, clients are not duplicated in the count.

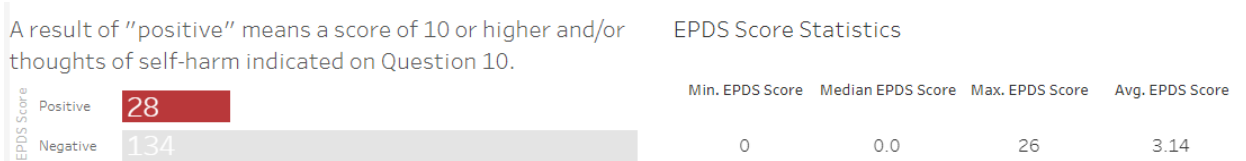

As noted on the report, a result of positive means that a score of 10 or higher and/or thoughts of self-harm were indicated on the client's most recent screening. All positive scores are highlighted in red in the client data. Screenings in which all questions were not answered (incomplete) are highlighted in purple in the client data.

### **All Activities for Client**

## Filtering Report Display

The All Activities for Client Report includes one filter to view all screenings for a particular client. This filter can be used by scrolling through the client list or typing the client's name or ID in the white search bar that appears at the top of the dropdown.

## Report Layout

Once a client is selected, the chart will show all screenings completed for that client. Positive screenings will continue to be highlighted in red.

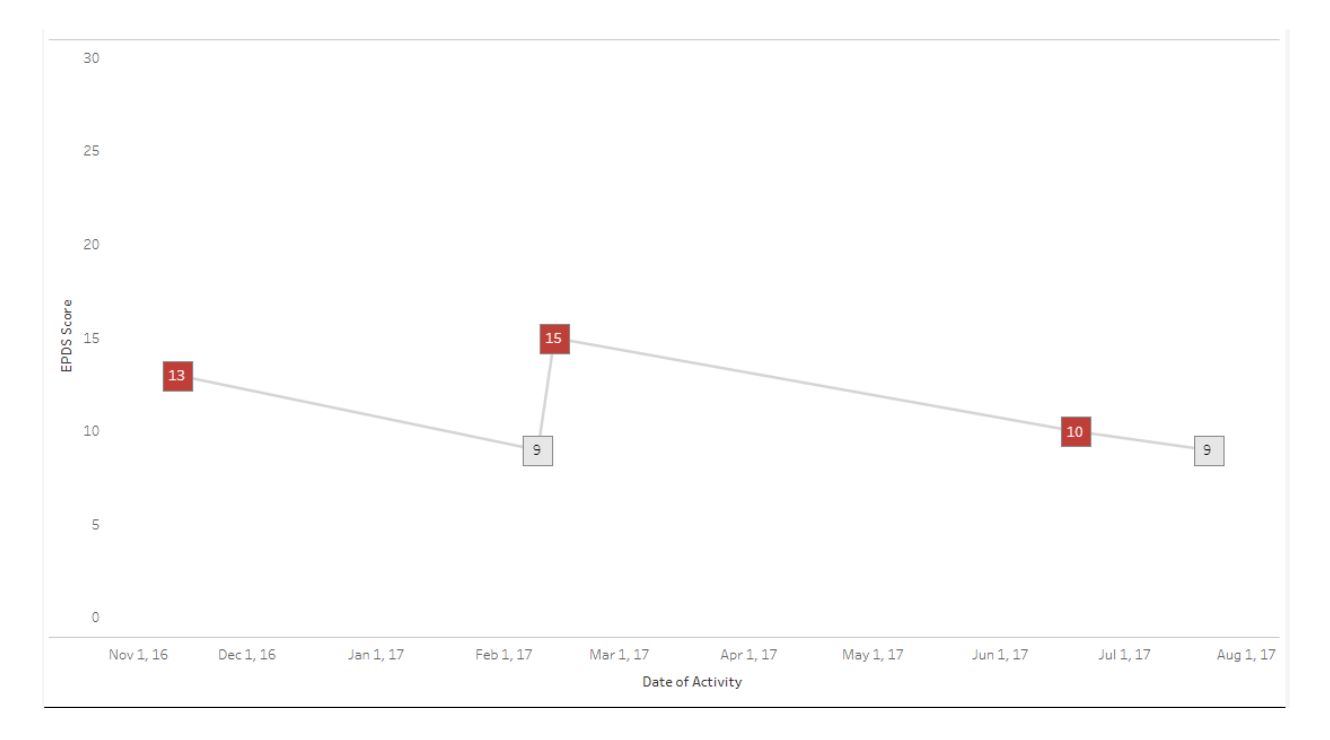

**Note:** Hovering over each score box will provide additional information including the exact date of the screening, Q10 response, completeness, and the organization that completed the screening.

## Downloading Reports

Reports can be downloaded by selecting "Download" in the top right of the report dashboard. Full instructions can be found here: <http://daiseysolutions.org/articles/downloading-daisey-reports/>

Need further support?

Visit<http://daiseysolutions.org/find-answers/> or e-mail us at [daisey.kdhe@ku.edu](mailto:daisey.kdhe@ku.edu)